# LeanData Matching

## List Analyzer Overview

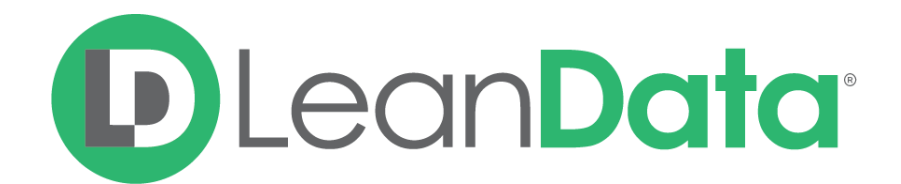

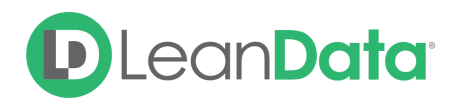

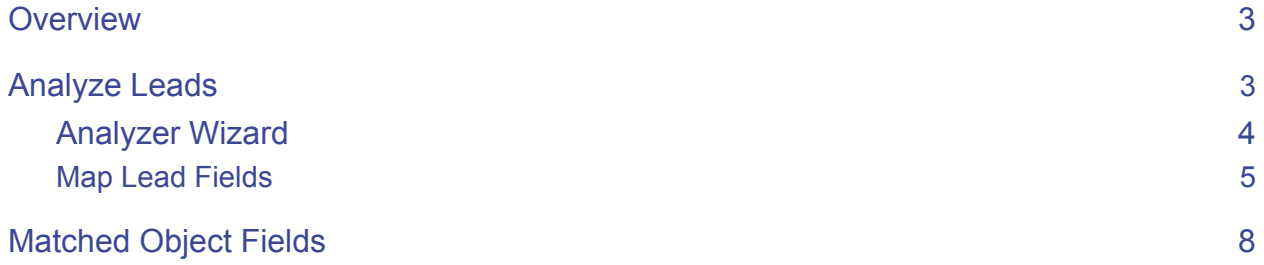

© 2020 LeanData Inc. All rights reserved. LeanData is a registered trademark.

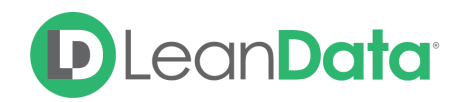

### <span id="page-2-0"></span>**Overview**

List Analyzer allows you analyze a list of potential Leads that have not yet been created in Salesforce and determine if there are any matches to other Leads, Contacts, or Accounts that currently exist in your Salesforce instance.

**Note**: List Analyzer will use the default out-of-the-box Tiebreakers to determine the best matches.

## <span id="page-2-1"></span>Analyze Leads

In order to access the List Analyzer section, you must go to the LeanData app. Click the Matching section, List Analyzer, and then click the Analyze Leads section.

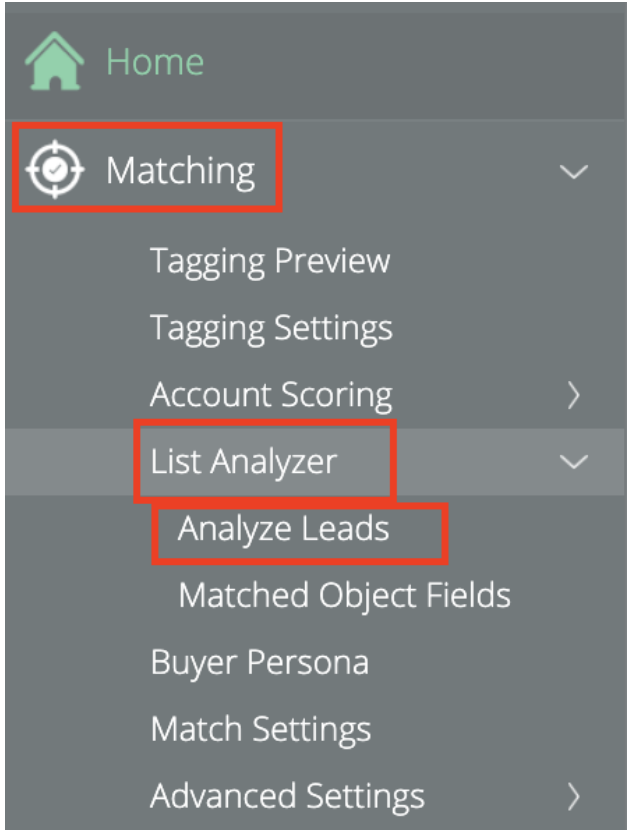

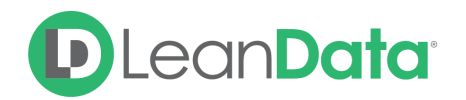

#### <span id="page-3-0"></span>Analyzer Wizard

Once inside the List Analyzer, click on the **Analyze New List** button. This will open the Analyzer Wizard page which will help guide you through the set-up.

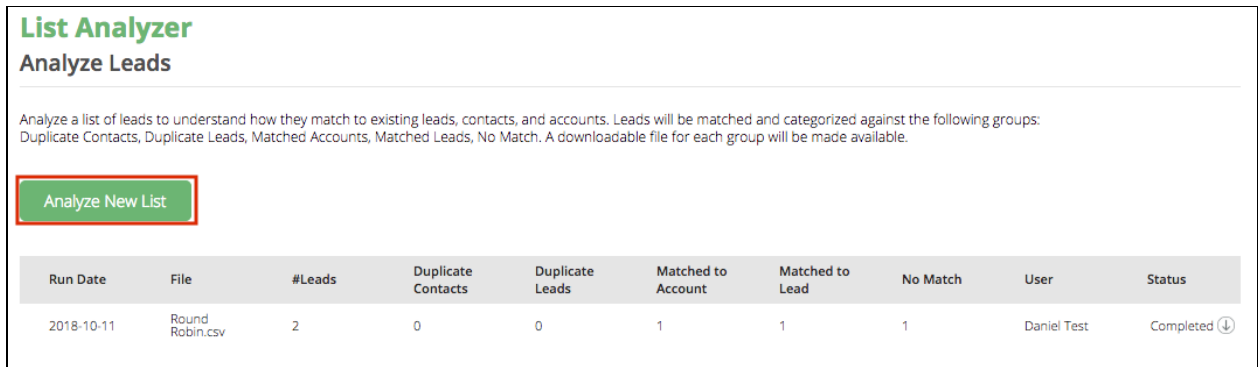

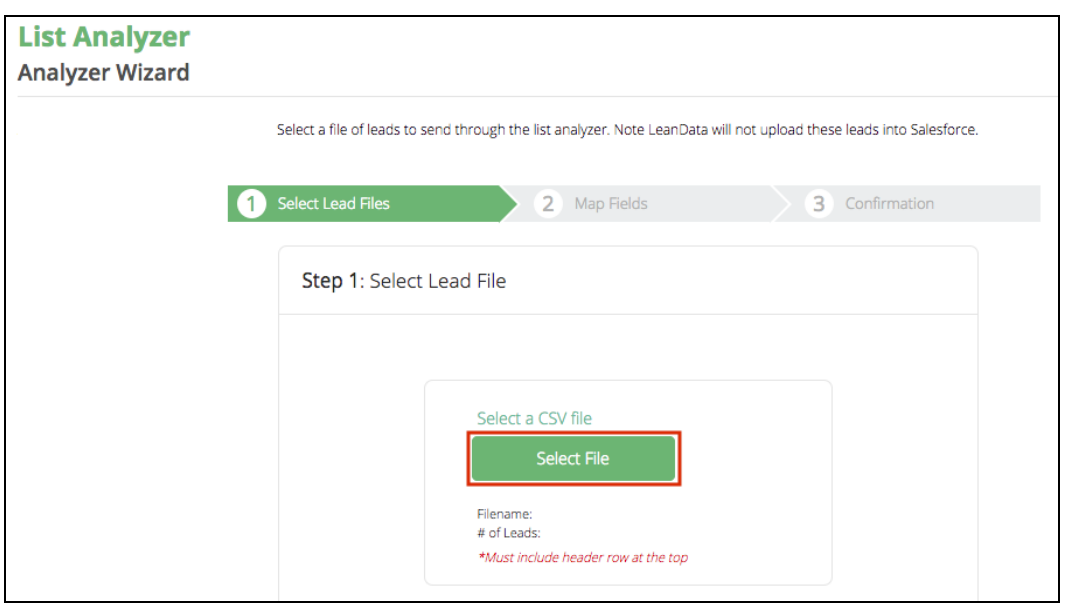

Choose the CSV file you want to send through the List Analyzer. The CSV file must include a header row at the top.

*\*Note LeanData will NOT upload these leads into Salesforce.*

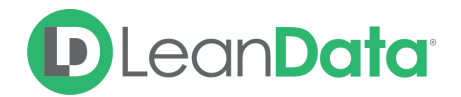

Click Next after uploading the file successfully.

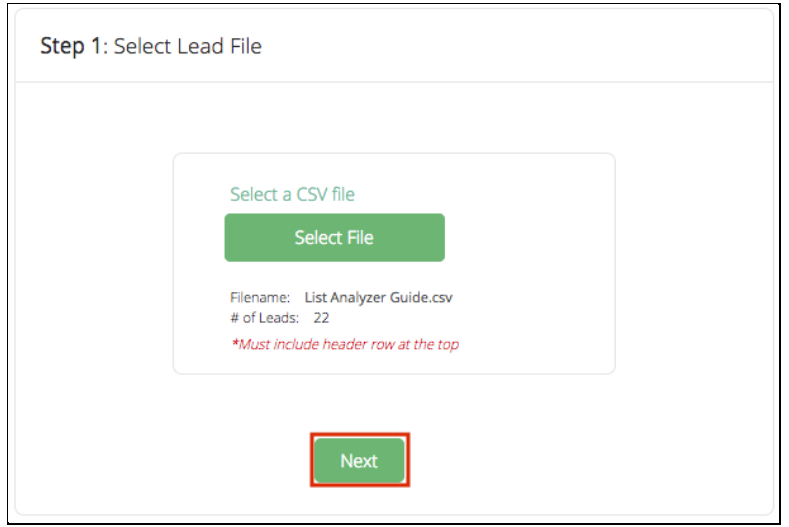

#### <span id="page-4-0"></span>Map Lead Fields

You will need to map the .CSV file headers with the corresponding Salesforce Lead Fields. The 'Last Name' field and 'Company' field are required. Leave the value as 'None' if the remaining fields do not contain the relevant Field Mappings. Click Next after mapping your fields.

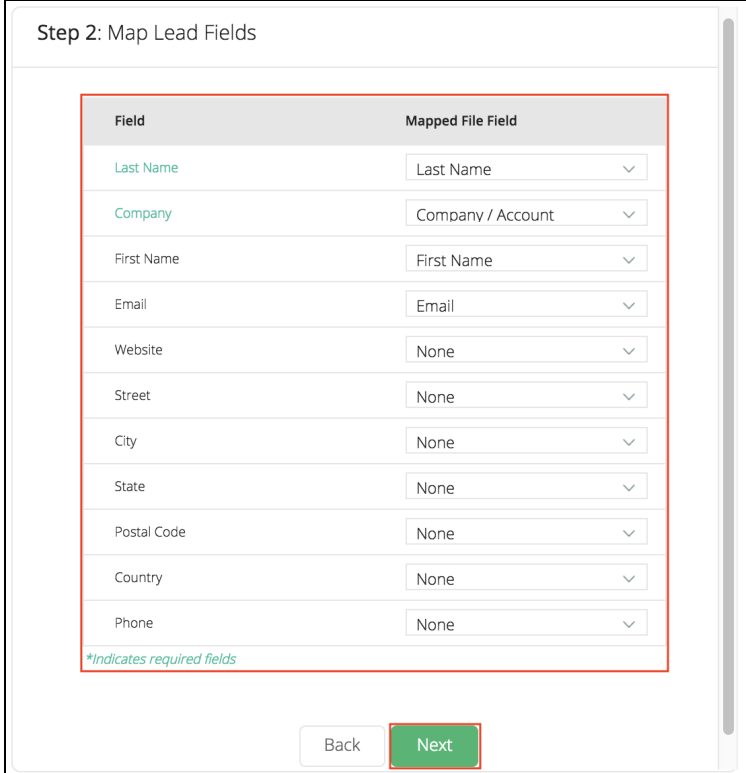

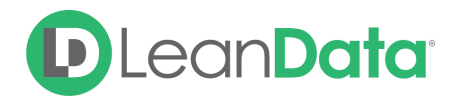

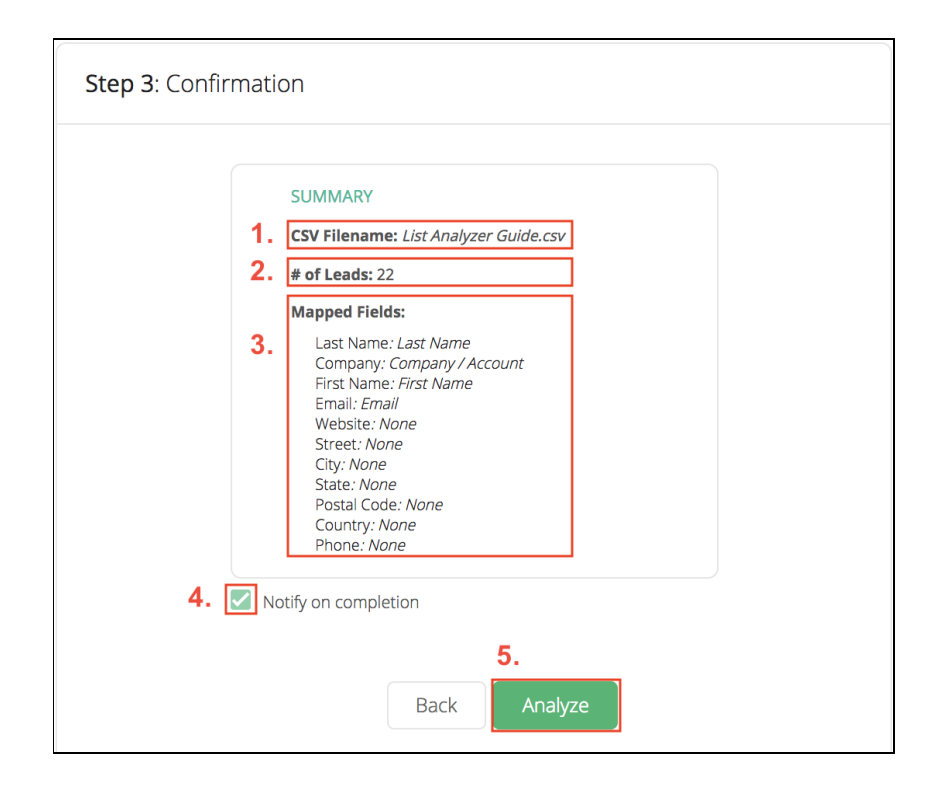

The confirmation page will include a summary before starting to analyze the Leads.

- 1. Name of the CSV file that you have uploaded.
- 2. Indicates the number of Leads present on the file to be analyzed.
- 3. Shows the list of Mapped Fields selected in Step 2.
- 4. Notify on completion is checked by default. You can disable the notification if you chose.
- 5. After reviewing the information, click 'Analyze'.

The List Analyzer will begin to process the Leads. Click okay at the bottom of the screen to finish the Analyzer Wizard.

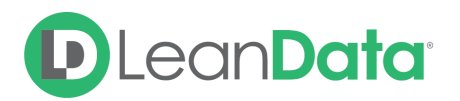

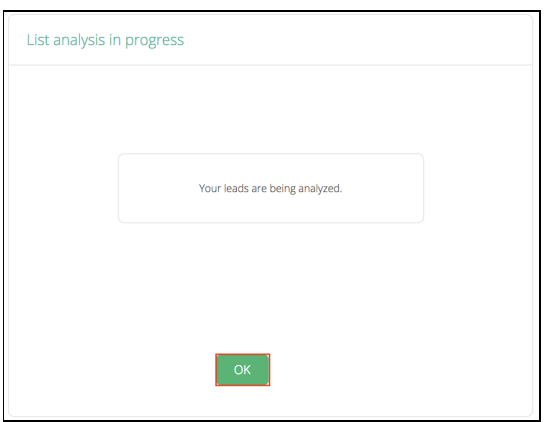

Once the List Analyzer job has completed, a results file will generate providing you with an insight into the analyzed Leads. Under the **Status** Column you can download the analyzed list to review the information in greater detail.

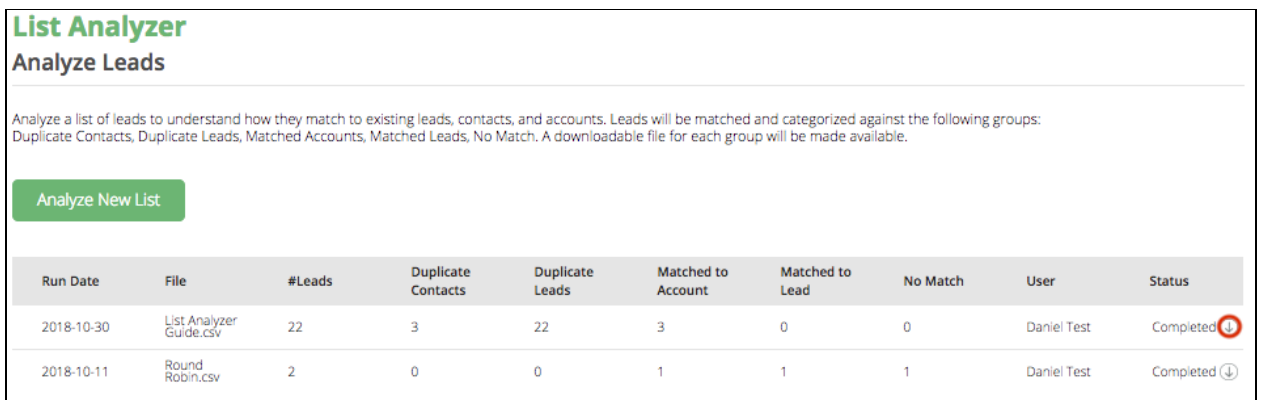

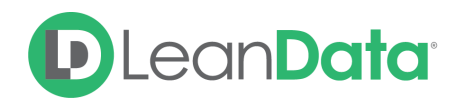

## <span id="page-7-0"></span>Matched Object Fields

This section allows you to select Matched Object Fields that will be viewable in the results download. Under the Matching section of the LeanData Dashboard, Select List Analyzer, then Matched Object Fields.

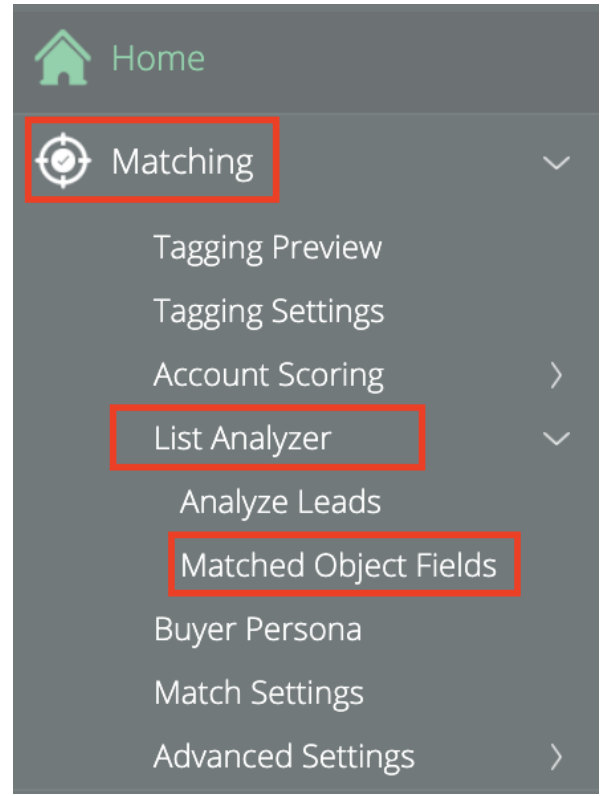

On the Matched Object Fields page you can select the object and its fields to include in the List Analyzer output final. You can include fields from the following objects:

- Duplicate Contact
- Duplicate Lead
- Matched Account
- Related Lead

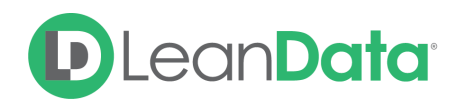

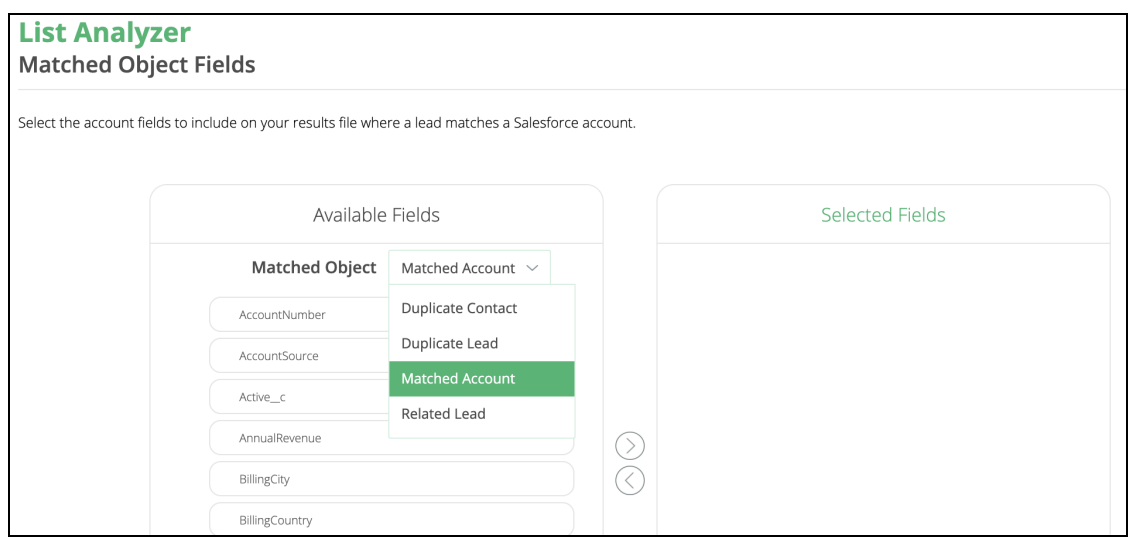

Select the Object you wish to include fields from, on the Matched Object menu. Then select the field(s) to include in the output file. Use the arrow buttons to move the fields from Available Fields column to the Selected Fields column. In the Selected Fields column, the fields are separated by object type. Save your changes.

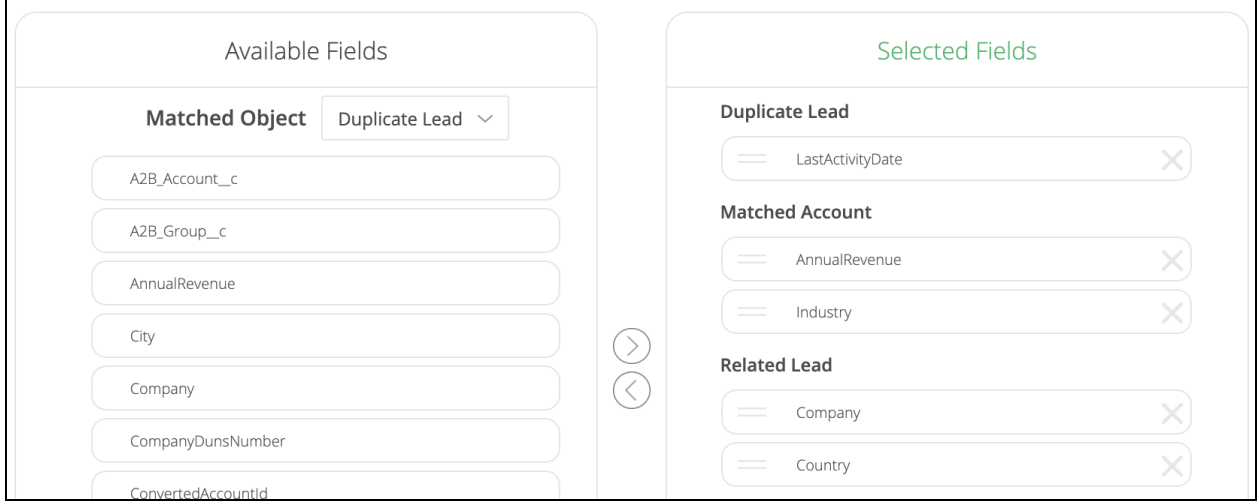

When viewing the .CSV the results will include columns that reference the Fields you selected.

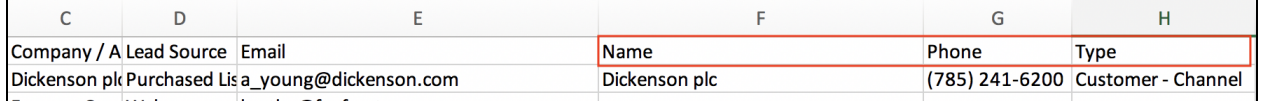

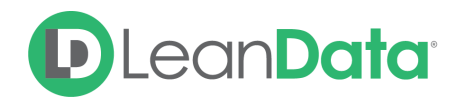

**Please Note:** By default, the output .CSV file includes the Salesforce Record ID field for the owner of Duplicate Leads, Duplicate Contacts, Related Leads, and Matched Accounts. To see the names of the owners of these records, you can include the owner.name field in your Matched Object Fields.

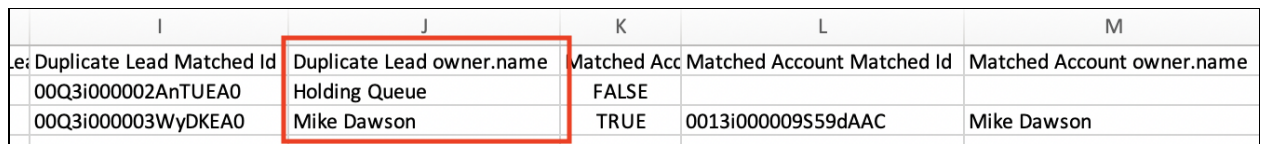

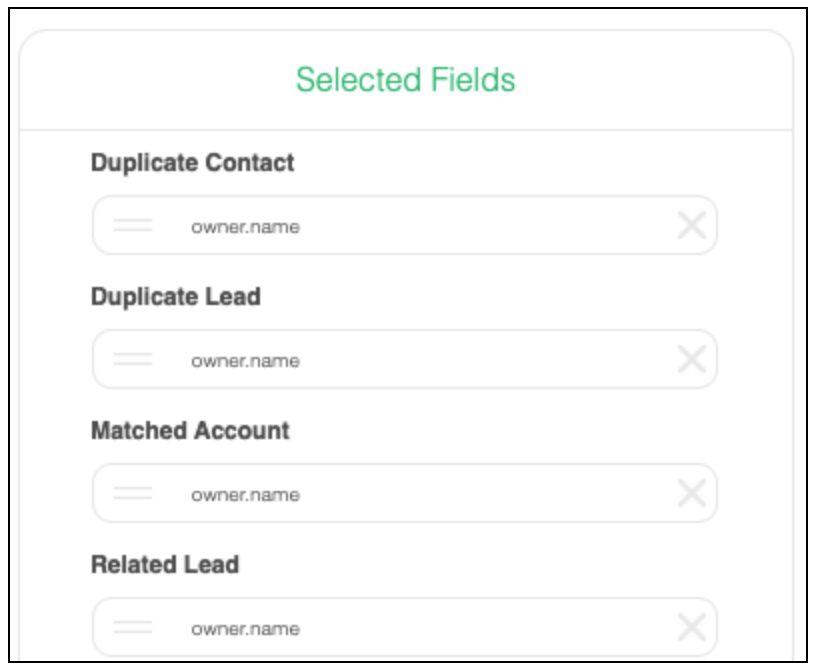